# Configuratie van Secure Java Management Uitbreidingen (JMX) communicatie op CVP 12.0

## Inhoud

Inleiding Voorwaarden Vereisten Gebruikte componenten Configureren Genereert CA-Signed Certificate voor Web Services Manager (WSM) Service in Call Server, VoiceXML (VXML) server of Reporting Server CA-ondertekend clientcertificaat voor WSM genereren Verifiëren Problemen oplossen

# Inleiding

In dit document worden de stappen beschreven die betrekking hebben op de beveiligde JMX-communicatie via Customer Voice Portal (CVP) versie 12.0.

Bijgedragen door Balakumar Manimaran, Cisco TAC Engineer.

# Voorwaarden

## Vereisten

Cisco raadt kennis van de volgende onderwerpen aan:

- $\bullet$  CVP
- Certificaten

## Gebruikte componenten

De informatie in dit document is gebaseerd op CVP versie 12.0.

De informatie in dit document is gebaseerd op de apparaten in een specifieke laboratoriumomgeving. Alle apparaten die in dit document worden beschreven, hadden een opgeschoonde (standaard)configuratie. Als uw netwerk levend is, zorg er dan voor dat u de mogelijke impact van om het even welke opdracht begrijpt.

# Configureren

**Genereert CA-Signed Certificate voor Web Services Manager (WSM) Service in Call Server, VoiceXML (VXML) server of Reporting Server**

1. Meld u aan bij de Call Server of VXML Server of Rapportserver of WSM Server. Het wachtwoord voor de sleutelopslag uit de security.Properties ophalen bestand vanaf de locatie,

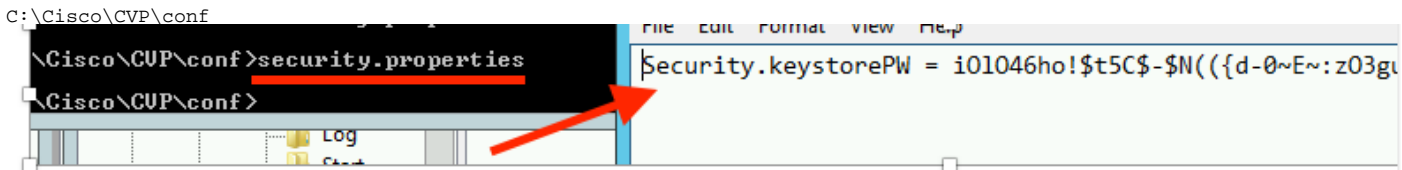

2, Dhet WSM-certificaat met de opdracht verwijderen

%CVP\_HOME%\jre\bin\keytool.exe -storetype JCEKS -keystore %CVP\_HOME%\conf\security\.keystore delete -alias wsm\_certificate

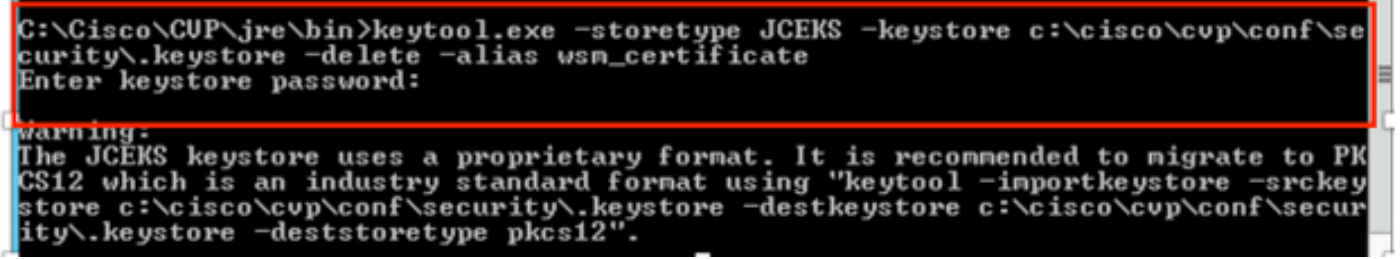

Voer het wachtwoord voor het toetsenbord in wanneer dit wordt gevraagd.

Opmerking: Herhaal Stap 1 voor de Server van de Vraag, de Server van VXML, en de Rapportageserver.

3. genereren een door CA ondertekend certificaat voor WSM server.

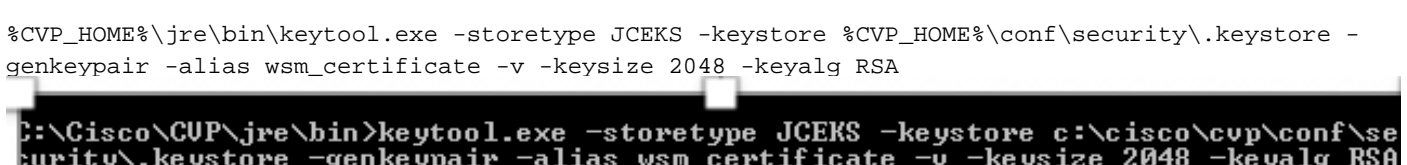

Voer de informatie in bij de aanwijzingen en type Yesto om te bevestigen, zoals in de afbeelding wordt getoond;

is your first and last name? [CUPA]: CUPA hat is the name of your organizational unit? [cisco]: cisco hat is the name of your organization? [cisco]: cisco hat is the name of your City or Locality? [Richardson]: richardson hat is the name of your State or Province? [Texas]: texas What is the two-letter country code for this unit?<br>[IX]:\_\_IX CN=CUPA, OU=cisco v=cisco, L=richardson, ST=texas, C=TX correct?  $[no]$ : yes Generating 2,048 bit RSA key pair and self-signed certificate (SHA256withRSA) with a validity of 90 days<br>ch a validity of 90 days<br>for: CN=CUPA, OU=cisco, O=cisco, L=richardson, ST=texas, C=TX<br>Enter key primored for <wsm\_ce **CRETURN if** same as keystore password):

Voer het wachtwoord voor het toetsenbord in wanneer dit wordt gevraagd.

Opmerking: Document de GN-naam (Common Name) voor toekomstig gebruik.

#### 4. Het certificaatverzoek voor het alias genereren

```
%CVP_HOME%\jre\bin\keytool.exe -storetype JCEKS -keystore %CVP_HOME%\conf\security\.keystore -
certreq -alias wsm_certificate -file
%CVP_HOME%\conf\security\wsm_certificate
::\Cisco\CUP\jre\bin>keytool.exe -storetype JCEKS -keystore c:\cisco\cvp\conf\s<br>urity\.keystore -certreq -alias wsm_certificate -file c:\cisco\cvp\conf\securi
 \wsm_certificate
nter keystore password:
arning:<br>he JCEKS keystore uses a proprietary format. It is recommended to migrate to P)<br>S12 which is an industry standard format using "keytool -importkeystore -srcke<br>tore c:\cisco\cvp\conf\security\.keystore -destkeystore
tore c:\cisco\cvp\conf\security\.keystore -destkeystore c:\cisco\cvp\conf\secu
ty\.keystore -deststoretype pkcs12'
```
5. Teken het certificaat op een CA.

Opmerking: Volg de procedure om een door CA ondertekend certificaat te maken met de CA-autoriteit. Download het certificaat en het basiscertificaat van de CA-autoriteit.

6. Kopieer het basiscertificaat en het door CA ondertekende WSM-certificaat naar locatie;

C:\Cisco\cvp\conf\security\.

#### 7. Het basiscertificaat importeren

%CVP\_HOME%\jre\bin\keytool.exe -storetype JCEKS -keystore %CVP\_HOME%\conf\security\.keystore import -v -trustcacerts

-alias root -file %CVP\_HOME%\conf\security\<filename\_of\_root\_cer>

Voer het wachtwoord voor het toetsenbord in wanneer dit wordt gevraagd, zoals in de afbeelding;

::\Cisco\CUP\jre\bin>keytool.exe -storetype JCEKS -keystore c:\cisco\cvp\conf\se curity\.keystore -import -v -trustcacerts -alias root -file C:\Cisco\cvp\conf\se curity\root.cer Enter keystore password:

}:\Cisco\CUP\jre\bin>keytool.exe -storetype JCEKS -keystore c:\cisco\cvp\conf\se J:\C1sco\CVP\Jre\D1N2Keytool.exe -storetype JCERS -Keystore c:\c1sco\cvp\conf\se<br>:urity\.keystore -import -v -trustcacerts -alias root -file C:\Cisco\cvp\conf\se<br>:urity\CVPA-root.cer :nter keystore password:<br>Duner: CN=CUPA, OU=cisco, O=cisco, L=richardson, ST=texas, C=TX<br>Issuer: CN=UCCE12DOMAINCA, DC=UCCE12, DC=COM<br>Serial number: 490000000b96895db4285cda29000000000000b<br>Lalid from: Tue Jun 23 11:22:48 P Serial number: 490000000596895db4285cda29000000000000<br>Jalid from: Tue Jun 23 11:22:48 PDT 2020 until: Thu Jun 23 11:22:48 PDT 2022<br>Certificate fingerprints:<br>MD5: 6D:1E:3B:86:96:32:5B:9F:20:25:47:1C:8E:B0:18:6E<br>SHA1: D0:57: Jersion: 3 Extensions: t1: ObjectId: 1.3.6.1.4.1.311.20.2 Criticality=false<br>1000: IE 12 00 57 00 65 00 62 00 53 00 65 00 72 00 76<br>1010: 00 65 00 72  $\ldots$ W.e.b.S.e.r.v  $. e . **r**$ .<br>2: ObjectId: 1.3.6.1.5.5.7.1.1 Criticality=false<br>AuthorityInfoAccess [ accessMethod: calssuers accessLocation: URIName: ldap:///CN=UCCE12DOMAINCA,CN=AIA,CN=Public%20Key%20S<br>rvices,CN=Services,CN=Configuration,DC=UCCE12,DC=COM?cACertificate?base?objectC lass=certificationAuthority ‡3: ObjectId: 2.5.29.35 Criticality=false<br>|uthorityKeyIdentifier [ (eyldentifier [<br>1000: 78 EF 21 55 BA F9 75 03<br>1000: D1 F8 57 3E 3A 0A 1D A8 5A 9E 43 B6 x.!U..u.:...Z.C.  $...W$ #4: ObjectId: 2.5.29.31 Criticality=false<br>:RLDistributionPoints [ SAMPISTERATION<br>IDistributionPoint:<br>IURIName: ldap:///CN=UCCE12DOMAINCA.CN=UCCE12.CN=CDP.CN=Public×20Key×20Serv<br>ices.CN=Services.CN=Configuration.DC=UCCE12.DC=COM?certificateRevocationList?bas<br>IobjectClass=cRLDistributionPo

BijVertrouwen typt dit certificaat Ja, zoals in de afbeelding wordt weergegeven;

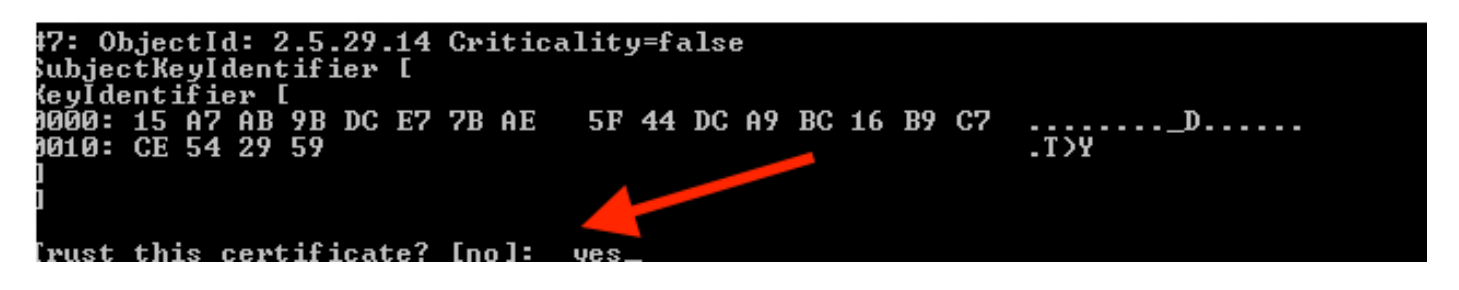

8. Importeer het door CA ondertekende WSM-certificaat

%CVP\_HOME%\jre\bin\keytool.exe -storetype JCEKS -keystore %CVP\_HOME%\conf\security\.keystore -import -v trustcacerts

-alias wsm\_certificate -file %CVP\_HOME%\conf\security\

.:\Cisco\CUP\jre\bin>keytool.exe -storetype JCEKS -keystore c:\cisco\cup\conf\se<br>:urity\.keystore -import -v -trustcacerts -alias wsm\_certificate -file C:\Cisco\<br>:up\conf\security\CUPA.p7b Enter keystore password: Cop-level certificate in reply: )wner: CN=UCCE12DOMAINCA, DC=UCCE12, DC=COM<br>Issuer: CN=UCCE12DOMAINCA, DC=UCCE12, DC=COM<br>Serial number: 13988560817c46bf4bb659624cf6209f Serial number: 13988560817c46bf4bb659624cf6209f<br>Jalid from: Sat Jun 29 21:30:17 PDT 2019 until: Sat Jun 29 21:40:17 PDT 2024<br>Certificate fingerprints:<br>MD5: 94:82:AC:3F:59:45:48:A9:D3:4D:2C:D7:E0:38:1C:97<br>SHA1: 88:75:A7:4B: Jersion: 3 Extensions: #1: ObjectId: 1.3.6.1.4.1.311.21.1 Criticality=false 1000: 02 01 00 #2: ObjectId: 2.5.29.19 Criticality=true **BasicConstraints:[ CA:true** PathLen: 2147483647 #3: ObjectId: 2.5.29.15 Criticality=false eyUsage [<br>DigitalSignature<br>Reu CentSign *Ex*ymentolyna<br>Key\_CertSign<br>Crl\_Sign †4: ObjectId: 2.5.29.14 Criticality=false<br>SubjectKeyIdentifier [<br>KeyIdentifier [<br>1000: 78 EF 21 55 BA F9 75 03 3A 0A 1D |<br>1010: D1 F8 57 3E x.!U..u.:...Z.C. 3A 0A 1D A8 5A 9E 43 B6  $.L. W$ is not trusted. Install reply anyway? [no]:

9. Herhaal Stap 3, 4 en 8 voor Call Server, VXML Server en Reporting Server.

10.WSM configureren in CVP

Stap 1.

Navigeren in om

c:\cisco\cvp\conf\jmx\_wsm.conf

Voeg het bestand toe of update zoals weergegeven en bewaar het op

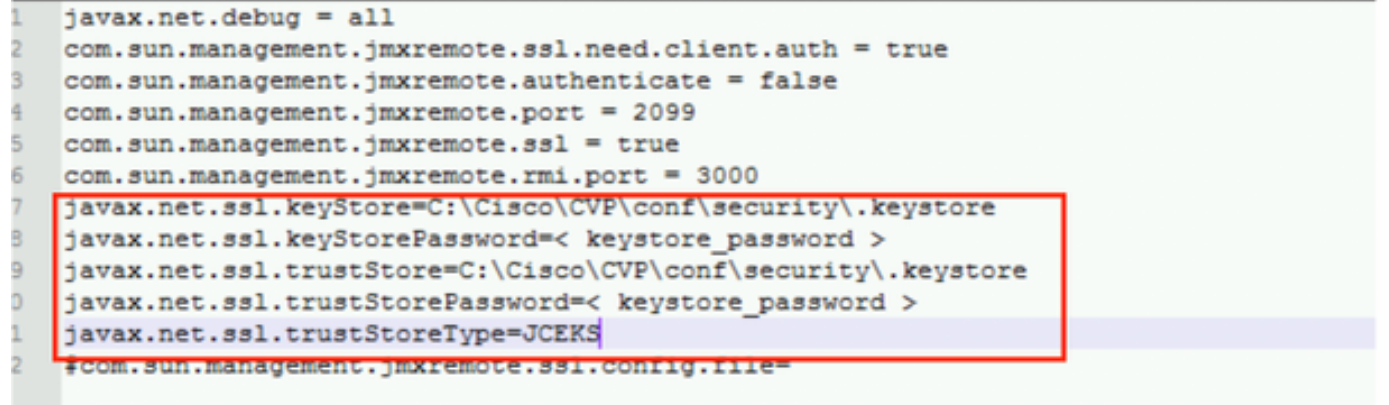

## Stap 2.

## Draaien regedit (rt. klik op Start > run > type regedit) opdracht

Het volgende toevoegen aan de hoofdopties op

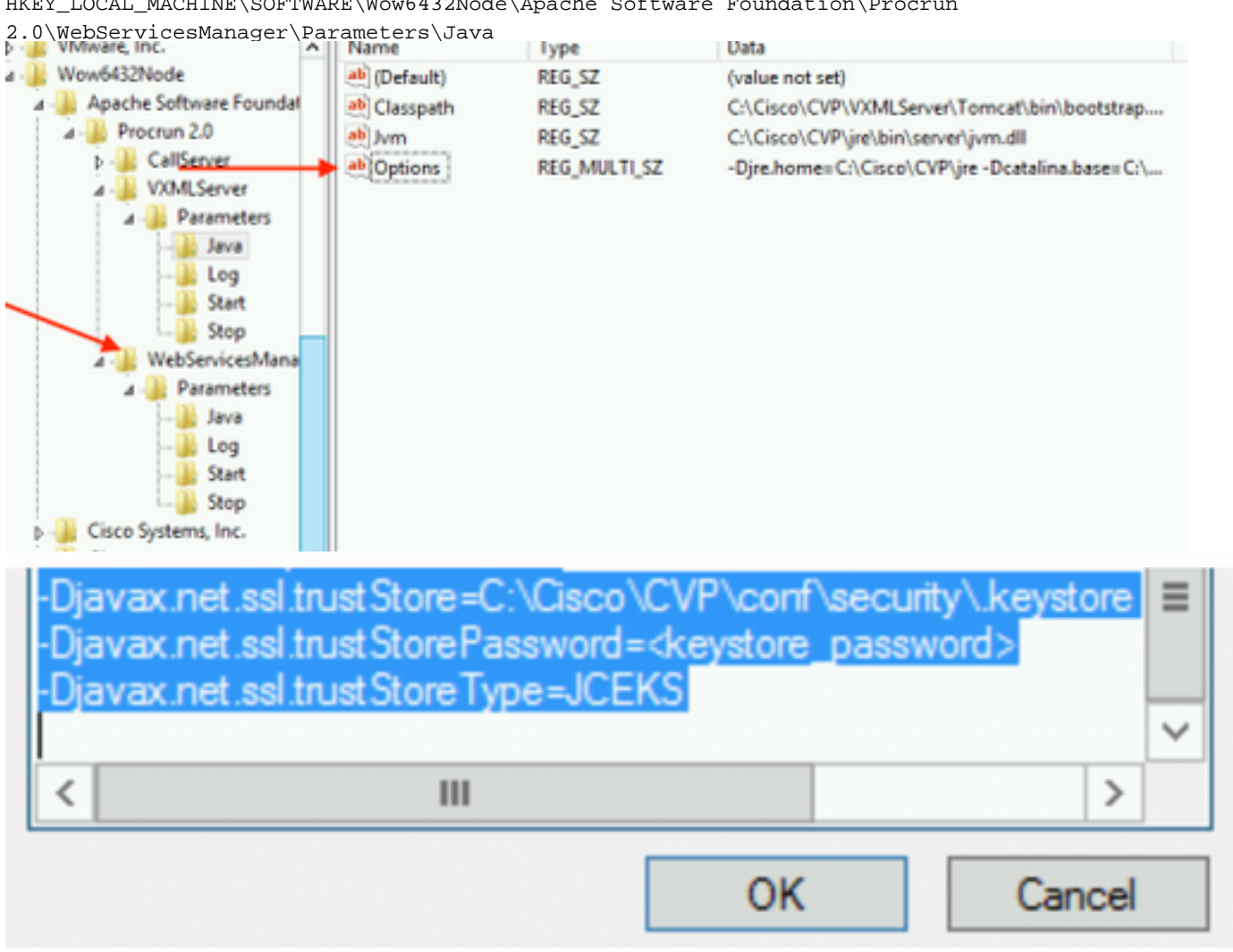

HKEY\_LOCAL\_MACHINE\SOFTWARE\Wow6432Node\Apache Software Foundation\Procrun

11. Configureer JMX van de callserver in CVP

 **c:\cisco\cvp\conf\jmx\_callserver.conf**

Update het bestand zoals weergegeven en slaat het op

```
com.sun.management.jmxremote.ssl.need.client.auth = true
com.sun.management.jmxremote.authenticate = false
com.sun.management.jmxremote.port = 2098
com.sun.management.jmxremote.ssl = true
com.sun.management.jmxremote.rmi.port = 2097
\texttt{lawax.net}.\texttt{skevStore} = C:\Cisco\\CVP\conf\security\,.\texttt{keystore}javax.net.ssl.keyStorePassword = <keystore password>
javax.net.ssl.trustStore=C:\Cisco\CVP\conf\security\.keystore
javax.net.ssl.trustStorePassword=< keystore password >
javax.net.ssl.trustStoreType=JCEKS
#com.sun.management.jmxremote.ssl.config.file=
```
12. Configuratie van JMX van VXMLerver in CVP:

### Stap 1.

Ga naar veld

**c:\cisco\cvp\conf\jmx\_vxml.conf**

Het bestand bewerken zoals in de afbeelding, en opslaan;

```
com.sun.management.jmxremote.ssl.need.client.auth = true
com.sun.management.jmxremote.authenticate = false
com.sun.management.jmxremote.port = 9696
com.sun.management.jmxremote.ssl = true
com.sun.management.jmxremote.rmi.port = 9697
javax.net.ssl.keyStore = C:CiscoCVPconfsecurity.keystore
javax.net.ssl.keyStorePassword = <keystore password>
```
## Stap 2.

Draaien redigeren opdracht

Het volgende toevoegen aan de hoofdopties op

HKEY\_LOCAL\_MACHINE\SOFTWARE\Wow6432Node\Apache Software Foundation\Procrun 2.0\VXMLServer\Parameters\Java

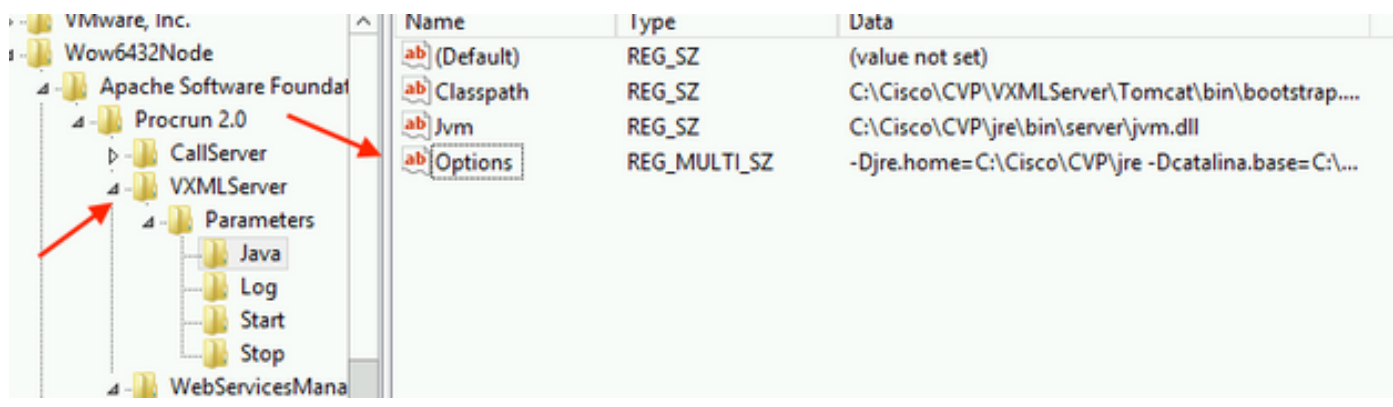

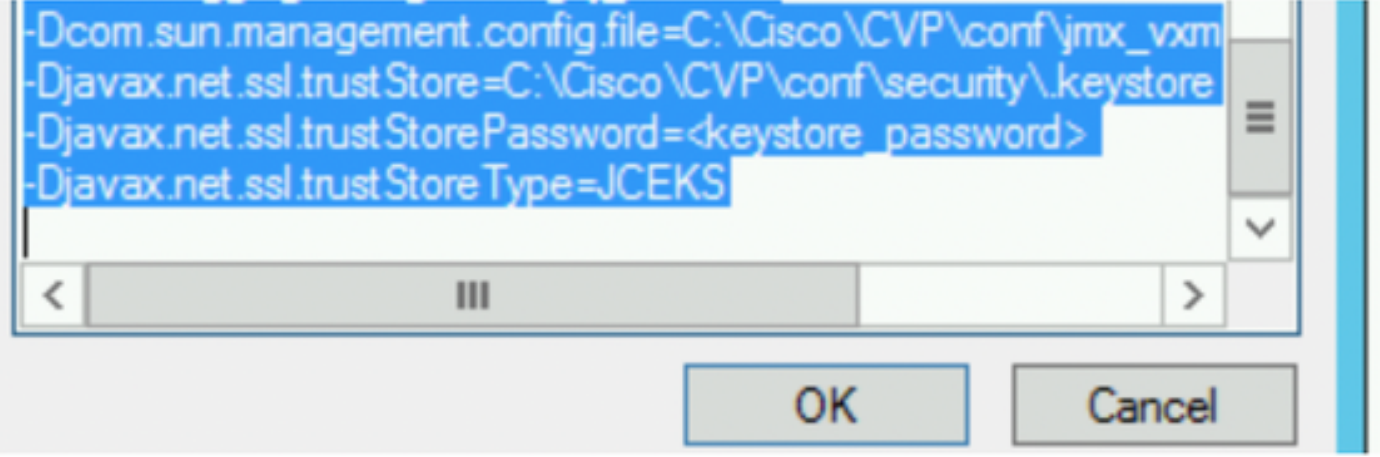

## Stap 3.

Start Cisco CVP WebServices Manager opnieuw.

## CA-ondertekend clientcertificaat voor WSM genereren

Meld u aan bij de Call Server of VXML Server of Rapportserver of WSM. Het wachtwoord voor het opslaan uit het Security. Properties indienen

### 1. genereren van een door CA ondertekend certificaat voor cliënteverificatie

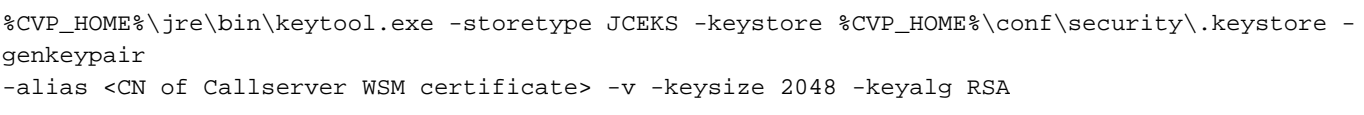

c:\Cisco\CUP\jre\bin>keytool.exe -storetype JCEKS -keystore c:\cisco\cvp\conf\se<br>curity\.keystore -genkeypair -alias CUPA -v -keysize 2048 -keyalg RSA<br>Enter keystore password:

Voer de informatie in bij de aanwijzingen en type ja om te bevestigen.

Voer het wachtwoord voor het toetsenbord in wanneer dit wordt gevraagd, zoals in de afbeelding;

What is your first and last name? [cisco]: CUPA What is the name of your organizational unit? [cisco]: What is the name of your organization? [cisco]: What is the name of your City or Locality?<br>| [Richardson]: richardson What is the name of your State or Province?  $ITx$ ]: texas What is the two-letter country code for this unit?<br>| [US]: [X Is CN=CUPA, OU=cisco, O=cisco, L=richardson, ST=texas, C=TX correct?  $[no]$ : yes Generating 2,048 bit RSA key pair and self-signed certificate (SHA256withRSA) wi<br>th a validity of 90 days for: CN=CUPA, OU=cisco, O=cisco, L=richardson, ST=texas, C=TX Enter key password for <CUPA><br>
<CUPA <CUPA <CUPA <CUPA <CUPA <CUPA <CUPA <CUPA <CUPA <CUPA <CUPA <CUPA <CUPA <CUPA <CUPA <CUPA <CUPA <CUPA <CUPA <CUPA <CUPA <CUPA <CUPA <CUPA <CUPA <CUPA <CUPA <CUPA <CUPA <CUPA <CUPA <CUPA Re-enter new password: [Storing c:\cisco\cvp\conf\security\.keystore]

2.Het certificaatverzoek voor het alias genereren

%CVP\_HOME%\jre\bin\keytool.exe -storetype JCEKS -keystore %CVP\_HOME%\conf\security\.keystore certreq -alias <CN of Callserver WSM certificate> -file %CVP\_HOME%\conf\security\jmx\_client.csr c:\Cisco\CUP\jre\bin>keytool.exe -storetype JCEKS -keystore c:\cisco\cvp\conf\se<br>curity\.keystore -certreq -alias CUPA -file c:\cisco\cvp\conf\security\jmx\_clien t.csr Enter keystore password:

3. Onderteken het certificaat op een CA

Opmerking: Volg de procedure om een door CA ondertekend certificaat te maken met de CA-autoriteit. Downloaden van het certificaat en het basiscertificaat van de CA-autoriteit

#### 4. Kopieer het basiscertificaat en het door CA ondertekende JMX-clientcertificaat naar locatie;

C:\Cisco\cvp\conf\security\

### 5. Importeer de door CA ondertekende JMX-client, gebruik de opdracht;

%CVP\_HOME%\jre\bin\keytool.exe -storetype JCEKS -keystore %CVP\_HOME%\conf\security\.keystore import -v -trustcacerts -alias <CN of Callserver WSM certificate> -file %CVP HOME%\conf\security\<filename of CA-signed JMX Client certificate>

c:\Cisco\CUP\jre<u>\bin>keytool.exe -storetype JCEKS</u> -keystore c:\cisco\cvp\conf\se curity\.keystore<mark>|-import -v -trustcacerts -alias </mark>CUPA -file C:\Cisco\cvp\conf\se curity\jmx\_client.p Enter keystore password: Top-level certificate in reply: Qwner: CN=UCCE12DOMAINCA, DC=UCCE12, DC=COM<br>Issuer: CN=UCCE12DOMAINCA, DC=UCCE12, DC=COM<br>Serial number: 13988560817c46bf4bb659624cf6209f<br>Valid from: Sat Jun 29 21:30:17 PDT 2019 until: Sat Jun 29 21:40:17 PDT 2024<br>Certific E9:31:05:62:84:45:66:89:98:F5:AA .<br>Signature algorithm name: SHA256withRSA<br>Subject Public Key Algorithm: 2048-bit RSA key **Version: 3** Extensions: #1: ObjectId: 1.3.6.1.4.1.311.21.1 Criticality=false ติดดด: ติ2 ดา ดด #2: ObjectId: 2.5.29.19 Criticality=true **BasicConstraints:[** CA:true<br>PathLen:2147483647 #3: ObjectId: 2.5.29.15 Criticality=false "3: Objectiu: 2:5:<br>"KeyUsage [<br>"DigitalSignature<br>"Key\_CertSign<br>"Crl\_Sign #4: ObjectId: 2.5.29.14 Criticality=false<br>SubjectKeyIdentifier [<br>KeyIdentifier [\_\_ \_, \_\_ \_\_ \_\_ \_\_ \_\_ \_\_ \_\_\_ \_\_\_ 0000: 78 EF 21 55 BA F9 75 03<br>0000: D1 F8 57 3E 3A 0A 1D A8 5A 9E 43 B6 x.! U.. u.:... Z.C.  $.L. W$ П is not trusted. Install reply anyway? [no]: **ves** lertificate reply was installed in keystore IStoring c:\cisco\cvp\conf\security\.keystore]

6.Start Cisco CVP vXM-service opnieuw.

### Herhaal de zelfde procedure voor de Rapportageserver.

### CA-Signed client-certificaat genereren voor Operations Console (OAMP)

Inloggen op OAMP Server. Het sleutelopslagwachtwoord uit het bestand **Security.**Properties ophalen

1. Generate een CA-ondertekend certificaat voor client authenticatie met callserver WSM

%CVP\_HOME%\jre\bin\keytool.exe -storetype JCEKS -keystore %CVP\_HOME%\conf\security\.keystore genkeypair

-alias <CN of Callserver WSM certificate> -v -keysize 2048 -keyalg RSA ::\Cisco\CUP\jre\bin>keytool.exe -storetype JCEKS -keystore c:\cisco\cvp\conf\se<br>;urity\.keystore\_-genkeypair -alias\_CUPA -v -keysize 2048 -keyalg RSA Enter keystore genkeypark all<br>Enter keystore password:<br>Mhat is your first and last name?<br>[Unknown]: CUPOAMP That is the name of your organizational unit? LUnknown 1:  $c$ isco That is the name of your organization? cisco [Unknown]: That is the name of your City or Locality? [Unknown]: richardson That is the name of your State or Province? [Unknown]: texas What is the two-letter country code for this unit?<br>[Unknown]: TX s CN=CUPOAMP, OU=cisco, O=cisco, L=richardson, ST=texas, C=TX correct?  $[no]$ : **yes** Generating 2,048 bit RSA key pair and self-signed certificate (SHA256withRSA) with a validity of 90 days<br>th a validity of 90 days<br>for: CN=CUPOAMP, OU=cisco, O=cisco, L=richardson, ST=texas, C=TX<br>Enter her content for (CUPA Enter hey nassword<br>CRETURN Life<br>Re-enter new nasswo ne as keystore password): Re-enter new password: Storing c:\cisco\cvp\conf\security\.keystore]

2.Het certificaatverzoek voor het alias genereren

%CVP\_HOME%\jre\bin\keytool.exe -storetype JCEKS -keystore %CVP\_HOME%\conf\security\.keystore certreq

-alias <CN of Callserver WSM certificate> -file %CVP\_HOME%\conf\security\jmx.csr

inter keystore password: nter key password for <CUPA> <u>larning:</u> `he JCĔKS keystore uses a proprietary format. It is recommended to migrate to PK<br>`S12 which is an industry standard format using "keytool —importkeystore —srckey

3.Teken het certificaat op een CA. Volg de procedure om een door CA ondertekend certificaat te maken met de CA-autoriteit. Downloaden van het certificaat en het basiscertificaat van de CAautoriteit

4.Kopieer het basiscertificaat en de door CA ondertekende JMX Client-certificaat naar C:\Cisoc\cvp\conf\security\

5.Importeer het basiscertificaat met deze opdracht;

%CVP\_HOME%\jre\bin\keytool.exe -storetype JCEKS -keystore %CVP\_HOME%\conf\security\.keystore import -v -trustcacerts

-alias root -file %CVP\_HOME%\conf\security\<filename\_of\_root\_cert>

Voer het wachtwoord voor het toetsenbord in wanneer dit wordt gevraagd. BijTrust is dit certificate, typeYes, zoals getoond in de afbeelding,

:\Cisco\CUP\jre\hin>keuton1\_exe\_-staretune\_JCEKS\_-keystore\_c:\cisco\cvp\conf\se<br>:urity\.keystore<mark>\_</mark>-import -v\_-trustcacerts -alias\_root\_-file\_c:\cisco\cvp\conf\se urity\root.cer :urity\root.cer<br>inter keystore password:<br>)wner: CN=UCCE12DOMAINCA, DC=UCCE12, DC=COM<br>.ssuer: CN=UCCE12DOMAINCA, DC=UCCE12, DC=COM<br>:erial number: 13988560817c46bf4bb659624cf6209f<br>|alid from: Sat Jun 29 21:30:17 PDT 2019 unt ertificate fingerprints:<br>
MD5: 94:82:AC:3F:59:45:48:A9:D3:4D:2C:D7:E0:38:1C:97<br>
SHA1: 88:75:A7:4B:D3:D5:B2:76:B5:59:96:F1:83:82:C2:BB:97:23:8B:16<br>
SHA256:\_E6:E3:1F:5A:8E:E2:8F:14:80:59:26:64:25:CA:C0:FD:91:E4:F3:EB:9D: :9:31:05:62:84:45:66:89:98:F5:AA<br>:ignature algorithm name: SHA256withRSA<br>:ubject Public Key Algorithm: 2048-bit RSA key ersion: 3 xtensions:  $\sim$   $\sim$   $\sim$ 2: ObjectId: 2.5.29.19 Criticality=true **lasicConstraints:[** CA:true PathLen: 2147483647 3: ObjectId: 2.5.29.15 Criticality=false eyUsage DigitalSignature Key\_CertSign<br>Crl\_Sign 14: ObjectId: 2.5.29.14 Criticality=false<br>:ubjectKeyIdentifier [<br>(eyIdentifier [<br>!000: 78 EF 21 55 BA F9 75 03 3A 0A 1D |<br>!010: D1 F8 57 3E x.!U..u.:...Z.C. 3A 0A 1D A8 5A 9E 43 B6  $...W$ rust this certificate? [no]: ye:<br>ertificate was added to keystore yes Storing c:\cisco\cvp\conf\security\.keystore] larning:<br>The JCEKS keystore uses a proprietary format. It is recommended to migrate to PK<br>2012 which is an industry standard format using "keytool -importkeystore -srckey"<br>tore c:\cisco\cup\conf\security\.keystore -destkey tore c:\cisco\cup\conf\security\.keystore -destkeystore c:\cisco\cup\conf\secur

#### 6. Importeer het door CA ondertekende JMX-clientcertificaat van CVP

%CVP\_HOME%\jre\bin\keytool.exe -storetype JCEKS -keystore %CVP\_HOME%\conf\security\.keystore import -v -trustcacerts -alias <CN of Callserver WSM certificate> -file %CVP\_HOME%\conf\security\<filename\_of\_your\_signed\_cert\_from\_CA>::\Cisco\CUP\jre\bin>keytool.exe -storetype JCEKS -keystore c:\cisco\cup\conf\se urity\.keystore -import -v -trustcacerts -alias CUPA -file c:\cisco\cvp\conf\se  $unity\sim np7b$ inter keystore password: (eystore password is too short - must be at least 6 characters nter keystore password:<br>inter key password for <CUPA><br>lertificate reply was installed in keystore<br>Storing c:\cisco\cup\conf\security\.keystore] larning:

7.Start Cisco CVP OfficeExtend Server-service.

8. Meld u aan bij OAMP. Om veilige communicatie tussen OAMP en Call Server of VXML Server in te schakelen, navigeer naar Apparaatbeheer > Call Server. Controleer het vakje Beveiligde communicatie met het Ops-console inschakelen. Opslaan en inzetten van zowel Call Server als VXML Server.

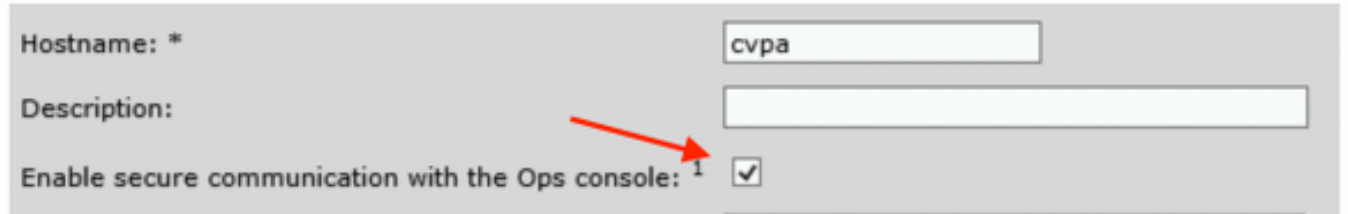

9. Start de opdracht regedit.

HKEY\_LOCAL\_MACHINE\SOFTWARE\Wow6432Node\Apache Software Foundation\Procrun 2.0\OPSConsoleServer\Parameters\Java.

### Het volgende aan het bestand toevoegen en opslaan

-Djavax.net.ssl.trustStore=C:\Cisco\CVP\conf\security\.keystore -

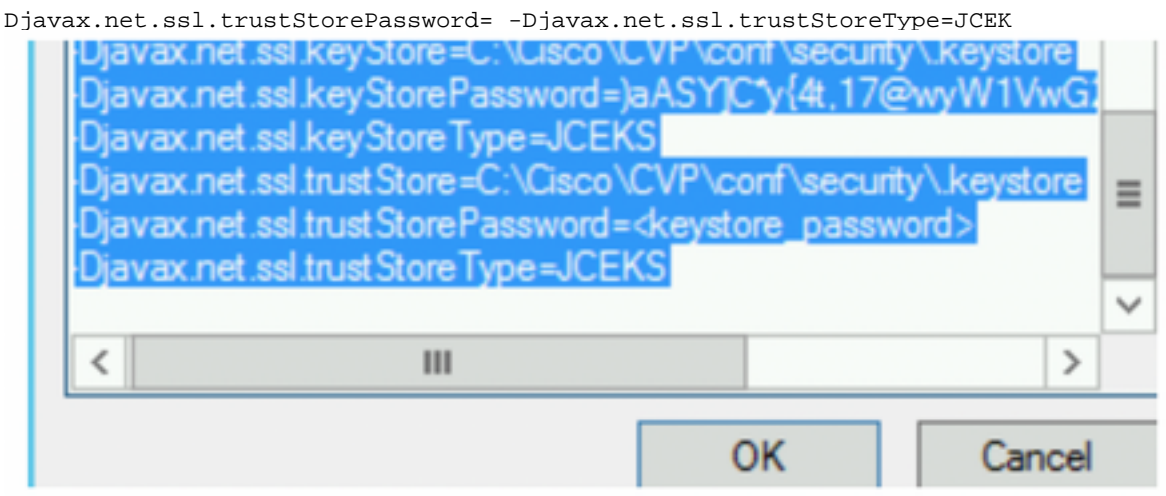

## Verifiëren

Sluit CVP CallServer, VXML server en Reporting Server van de OAMP server aan, voer de operaties uit zoals save&opstellen of verwijder Databasedetails (rapportageserver) of enige Acties van OAMP naar Call/vxml/rapportageserver.

## Problemen oplossen

Er is momenteel geen specifieke troubleshooting-informatie beschikbaar voor deze configuratie.